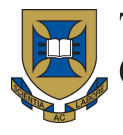

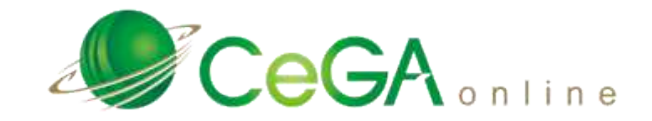

# **TROUBLESHOOTING GUIDELINES TO ACCESS CeGA Online Service** 77 777 777 771 711 711 333

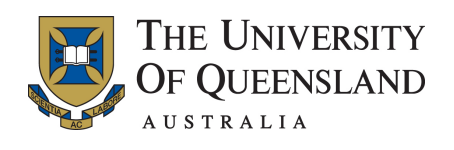

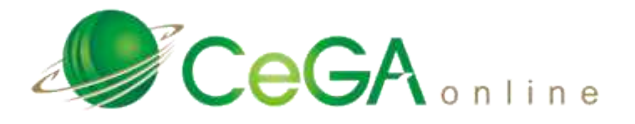

# **Version Control**

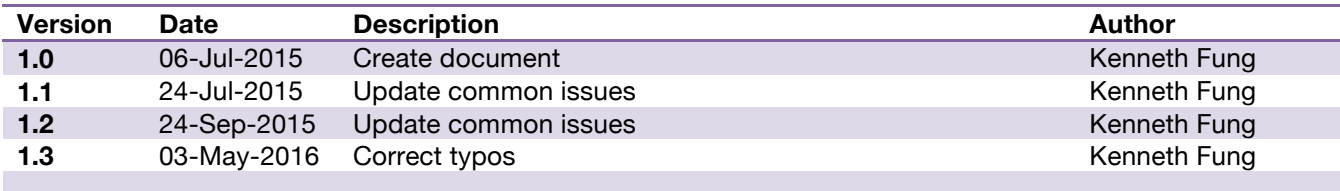

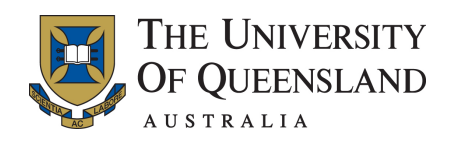

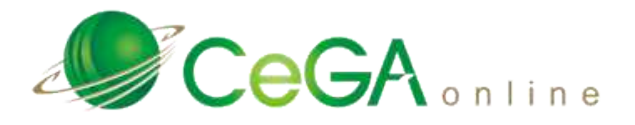

# **Table of Contents**

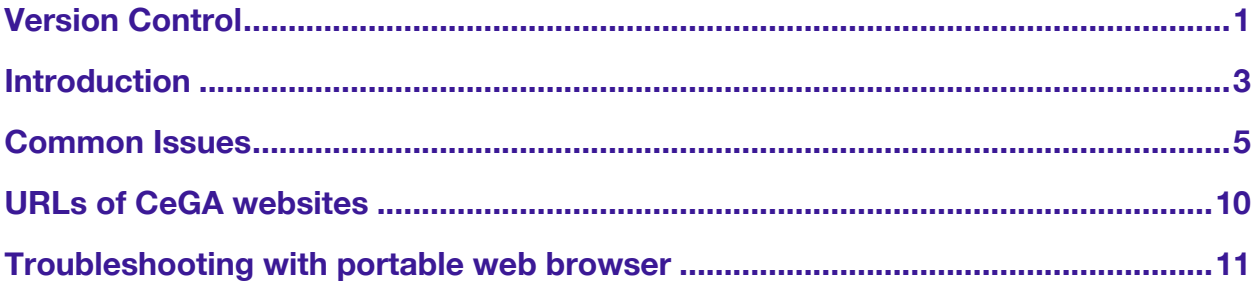

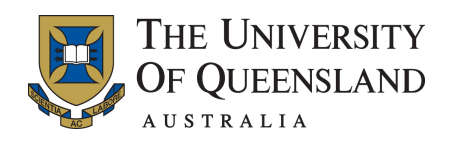

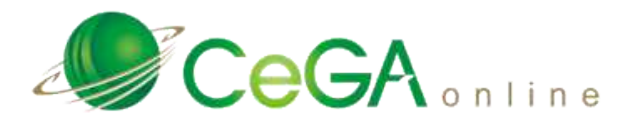

# **Introduction**

Standard web browsers installed on corporate computers are under restrictive settings that may prevent users from accessing or downloading forbidden contents according to their local I.T. security policies. Those security measures may also affect the user experience while the user is accessing the legitimate website. The troubleshooting guidelines aim to assist the user identifying and resolving basic technical issues on accessing CeGA Online Service.

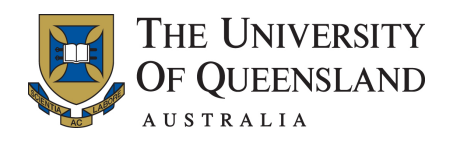

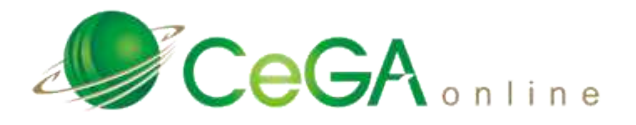

# **Compatibility test page**

Queensland Health have been rolling out new operating system like Windows 7 that may equip with built-in web browser like Internet Explorer (Version 10 as of writing) and open source web browser like Mozilla Firefox. The initial settings in those browsers may be too restrictive so the user should open the compatibility test page via CeGA website to get some ideas about any missing plugin or adjustment required.

To open the compatibility test page, please visit the front page of CeGA service website and scroll down to the bottom of the page in order to locate a hyperlink for browser compatibility check:

### \*By using this database you acknowledge and agree to the following:

You are the actual, authorized<sup>1</sup> individual in the account credentials you have used to log in and have sic Online.

You will not copy, print or otherwise extract any patient data from CeGA Online other then official repo under your care for the purposes of providing care.

You are aware that CeGA Online monitors and logs all user activity on the site. This information can be date, abuse of data or breach of confidentiality is subject to disciplinary action and/or legal prosecution.

<sup>1</sup>Authorised users are those persons who are employees of organisations that have a contract to use CeGA o training in the use of the InterRAI assessment tool and the CeGA Online assessment system. All users are rec conjunction form the entire agreement between the user and CeGA Online. Where there is a conflict, the terms a

Please click here for browser compatibility check.

This page was generated at Wednesday 01st of July 2015 14:25:35 (GMT +10:00).

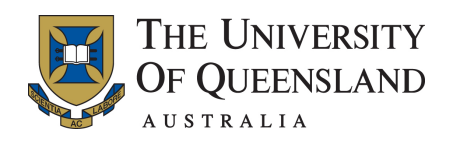

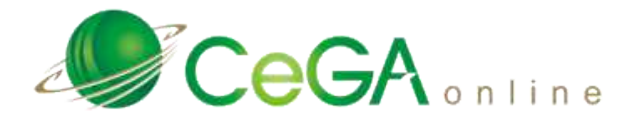

# **Common Issues**

A list of common issues found with possible solutions on the web browser as follows:

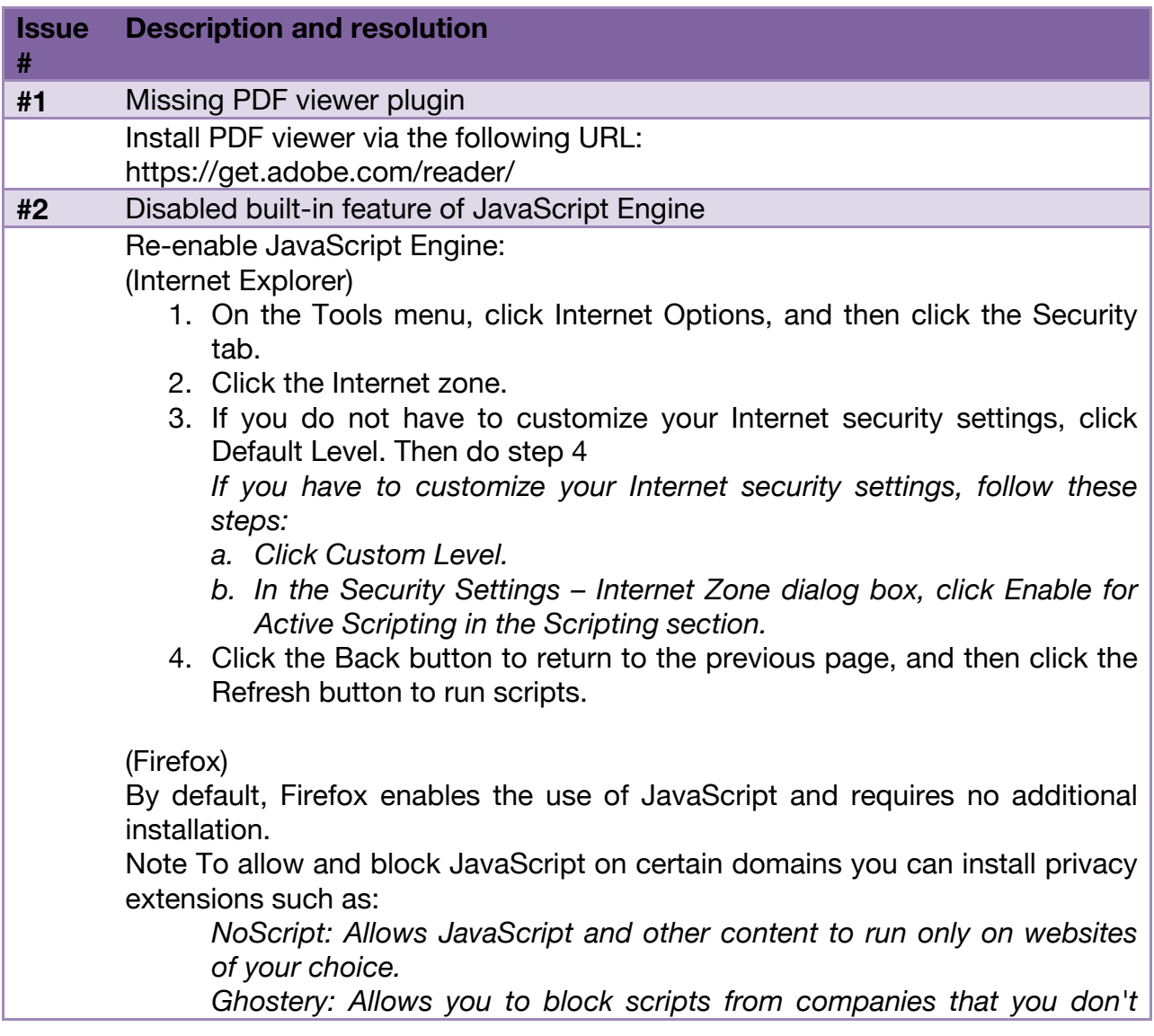

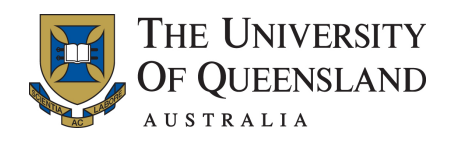

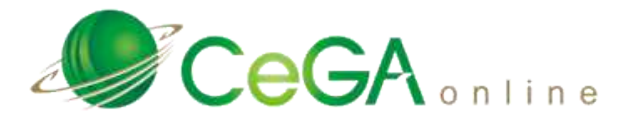

### *trust.*

For more information please refer to mozzila support web page: https://support.mozilla.org/en-US/kb/javascript-settings-for-interactive-webpages

### (Safari)

- 1. In the Edit drop-down menu at the top of the window, select Preferences...
- 2. Select the Security icon/tab at the top on the window.
- 3. Then, check the Enable JavaScript checkbox.
- 4. Close the window to save your changes.
- 5. Finally, Refresh your browser.

### (Chrome)

- 1. Select Customize and control Google Chrome (the icon with 3 stacked horizontal lines) to the right of the address bar.
- 2. From the drop-down menu, select Settings.
- 3. At the bottom of the page, click Show advanced settings....
- 4. Under Privacy, select the Content settings... button.
- 5. Finally, under the JavaScript heading, select the Allow all sites to run JavaScript radio button.

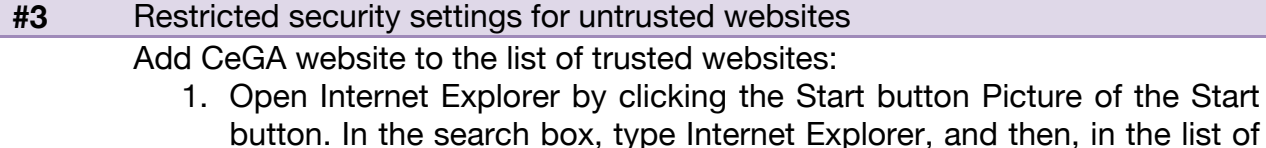

- $\lambda$  in the list of results, click Internet Explorer.
- 2. Navigate to the website that you want to add to a specific security zone.
- 3. Click the Tools menu item, and then click Internet Options.
- 4. Click the Security tab, and then click a security zone (Local intranet, Trusted sites, or Restricted sites).
- 5. Click Sites.
- 6. If you clicked Local intranet in step 4, click Advanced.
- 7. The website should be shown in the Add this website to the zone field. Click Add.

*If the site is not a secure site (HTTPS), clear the Require server verification (https:) for all sites in this zone check box.* 

8. Click Close, and then click OK (or click OK twice if you clicked Local

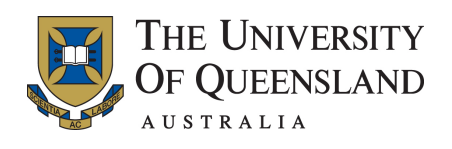

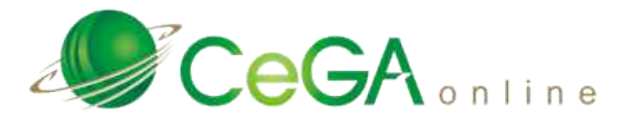

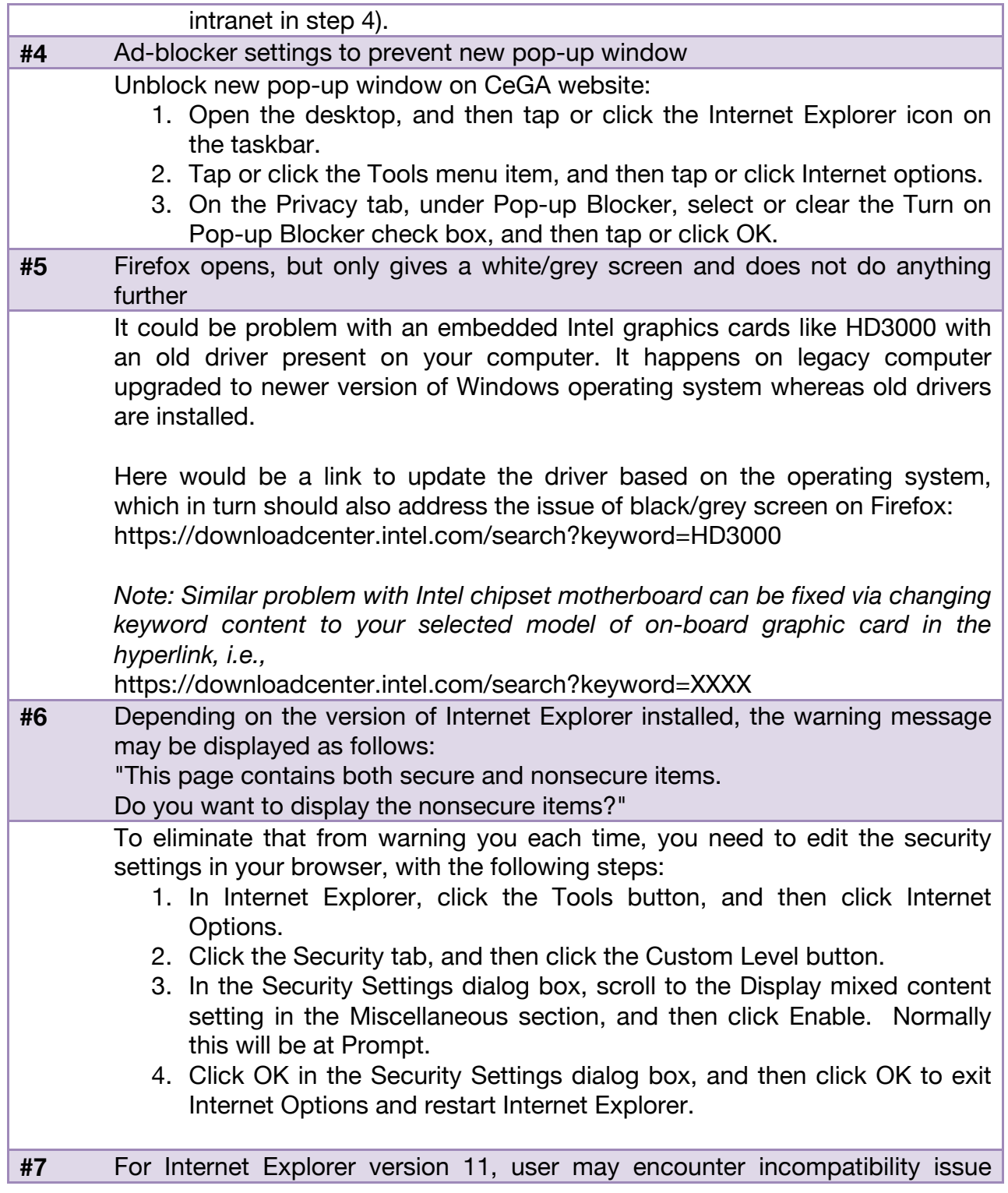

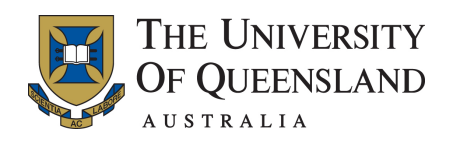

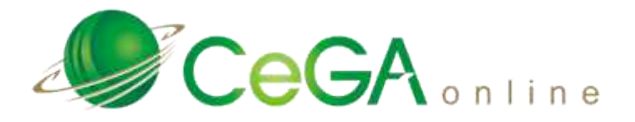

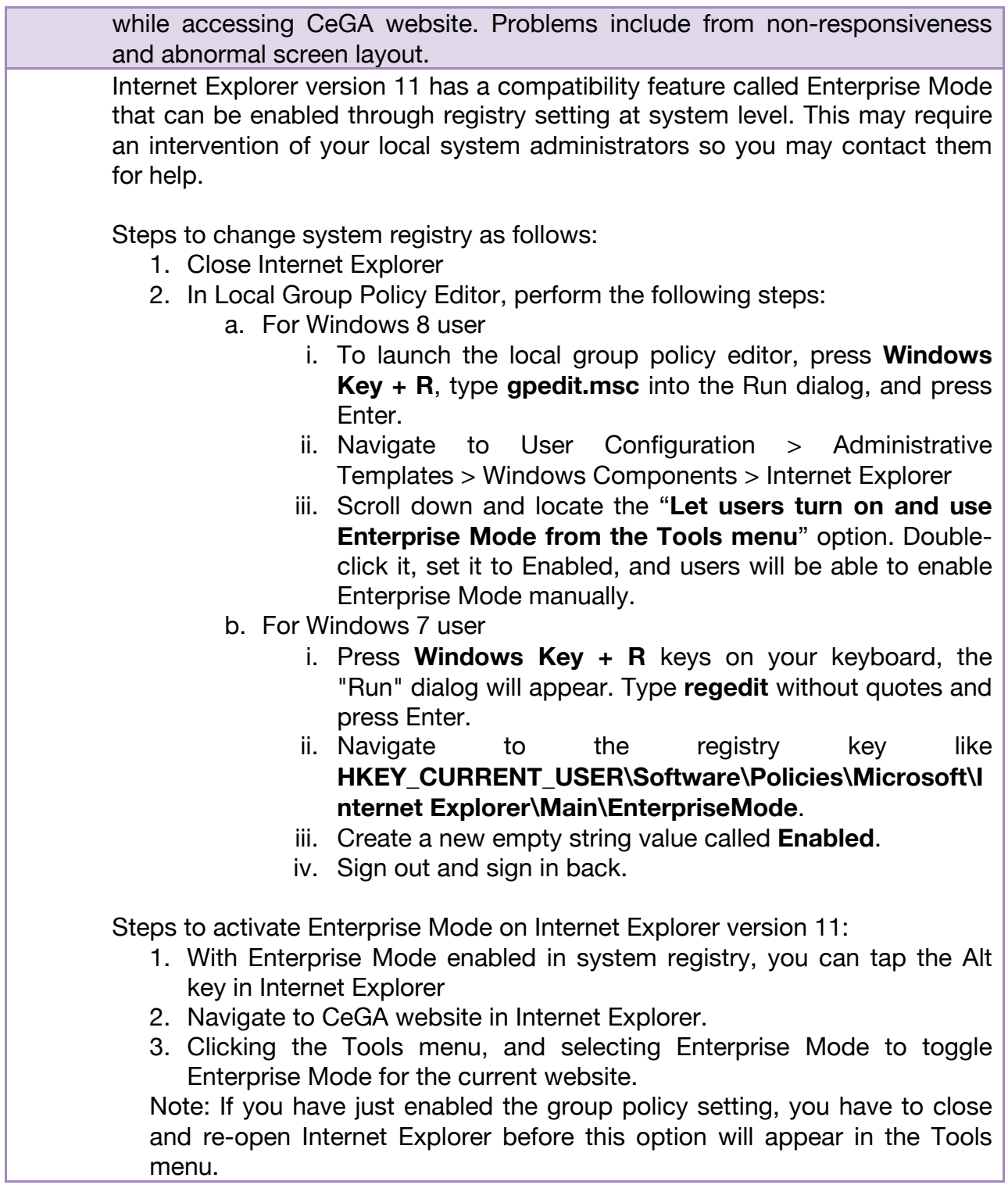

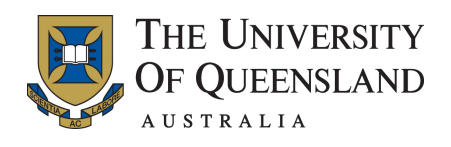

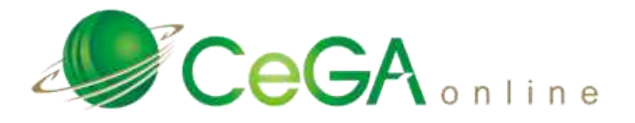

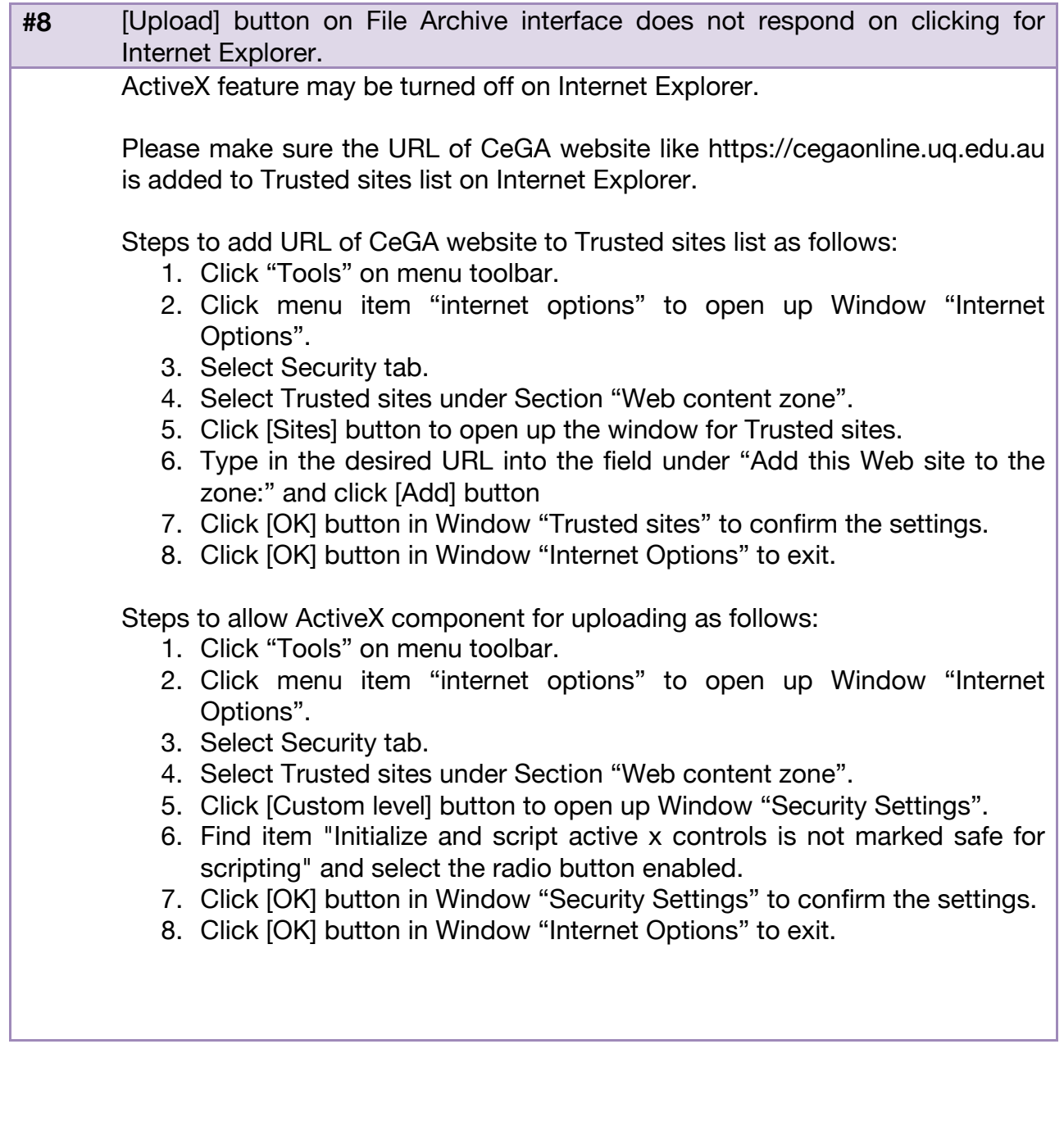

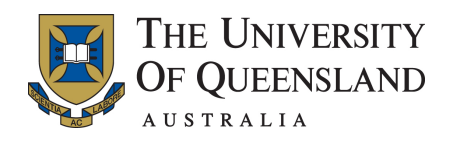

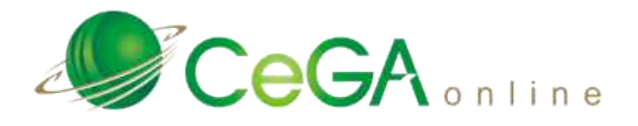

# **URLs of CeGA websites**

CeGA service website has been divided into the versions for Queensland Health network and non-Queensland Health network. Users should clearly identify their local computer network, i.e., QH network or non-QH network, in order to access the correct URL of CeGA service website. It is recommended that users should contact their local network administrator to acquire this information if in doubt.

The list of CeGA service URLs is shown below:

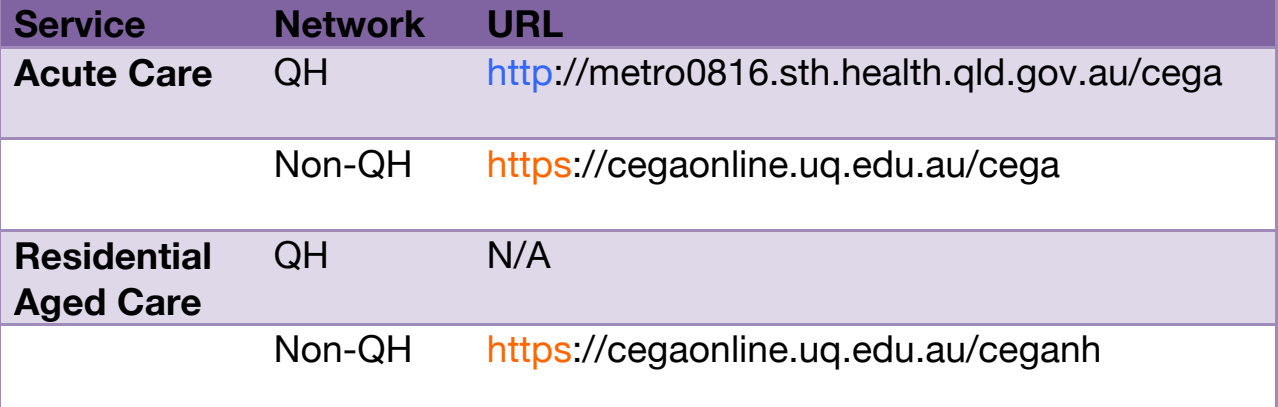

Please note that secure protocol HTTPS is not required for QH network due to its nature of trusted environment.

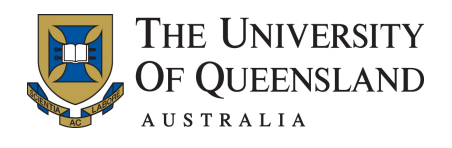

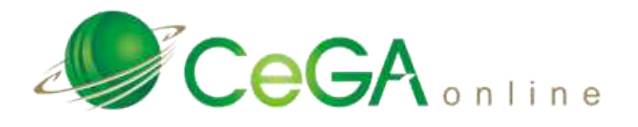

# **Troubleshooting with portable web browser**

On the compatibility test page, there is a hyperlink to let user download the troubleshooting tool to test against CeGA website in case no local administrator is available for help or no immediate solution is available to solve the browser's issue on the computer.

This tool contains a portable version of Firefox web browser and doesn't require complete installation to work on the computer.

Please follow the instructions to download and open this tool:

- 1. Open plugin test page from CeGA website.
- 2. Scroll down to the section called Troubleshooting and find the hyperlink call "a portable version of web browser".

## **Troubleshooting**

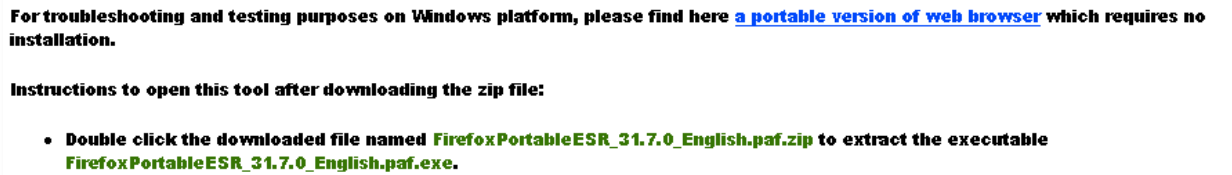

- . Double click the executable file to extract the folder containing the portable web browser to the desired location.
- . Plesae find the extracted folder named Firefox Portable ESR on the computer.
- . Once the folder is extracted successfully, you may clean up the files like FirefoxPortableESR\_31.7.0\_English.paf.zip and FirefoxPortableESR 31.7.0 English.paf.exe.
- . Within the folder named FirefoxPortableESR, open up the portable web browser by doubling click on the file FirefoxPortable.exe.
- . To start troubleshooting, please visit CeGA website via the portable web browser by entering the correct URL into the address bar.
- 3. Click on the hyperlink to download a .zip file like FirefoxPortableESR\_XXXX\_English.paf.zip onto Desktop.
- 4. Open the .zip file by double clicking it and find .exe file like FirefoxPortableESR\_XXXX\_English.paf.exe.
- 5. Double click the FirefoxPortableESR\_XXXX\_English.paf.exe file to start and follow the wizards to start decompression onto Desktop. A

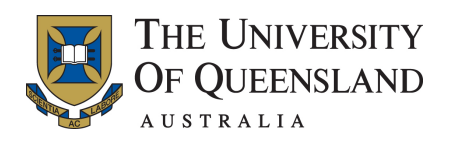

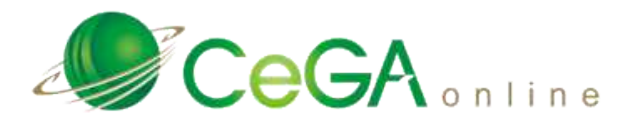

new folder like "FirefoxPortableESR" should be created after the decompression is finished.

6. Find the FirefoxPortable.exe file inside the new folder and double click on it to bring up the portable version of Firefox for testing by entering correct URL of CeGA website into the address bar.

Note: User may keep this new folder for further use until the problem of the web browser on the affected computer is resolved. Meanwhile, the following files can then be safely removed from Windows Desktop:

- FirefoxPortableESR\_XXXX\_English.paf.zip
- FirefoxPortableESR\_XXXX\_English.paf.exe

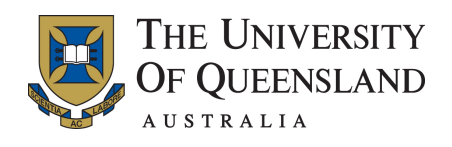

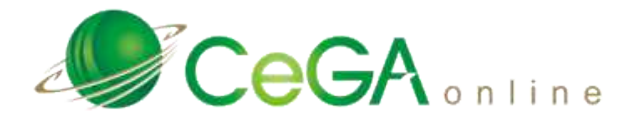

END